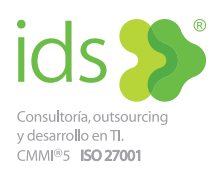

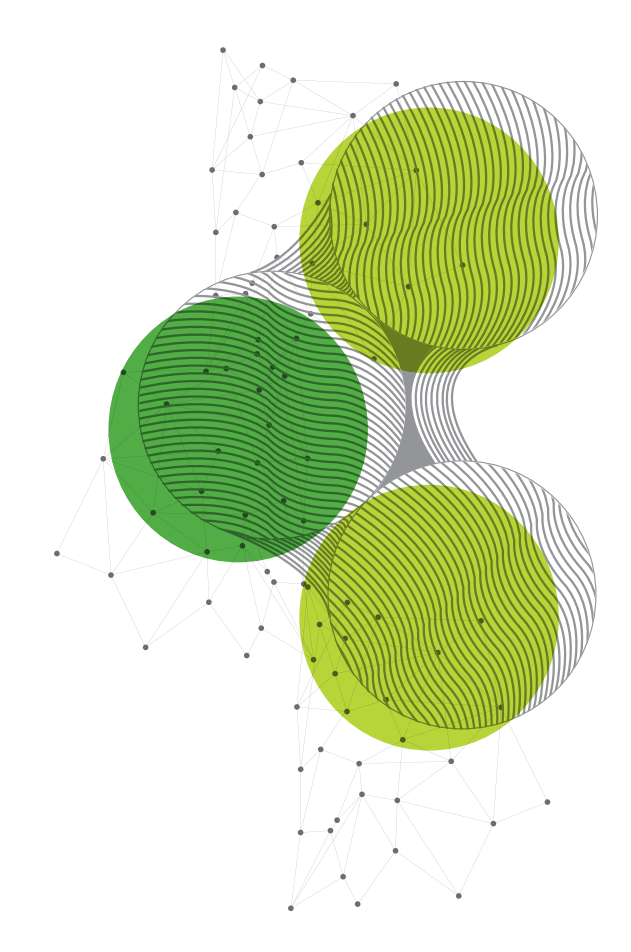

# Medios disponibles para deshabilitar el uso de cookies

## Google Chrome

**1.** Abre el navegador web Google Chrome, y haz clic en el menú Chrome en la barra de herramienta del navegador, arriba a la derecha.

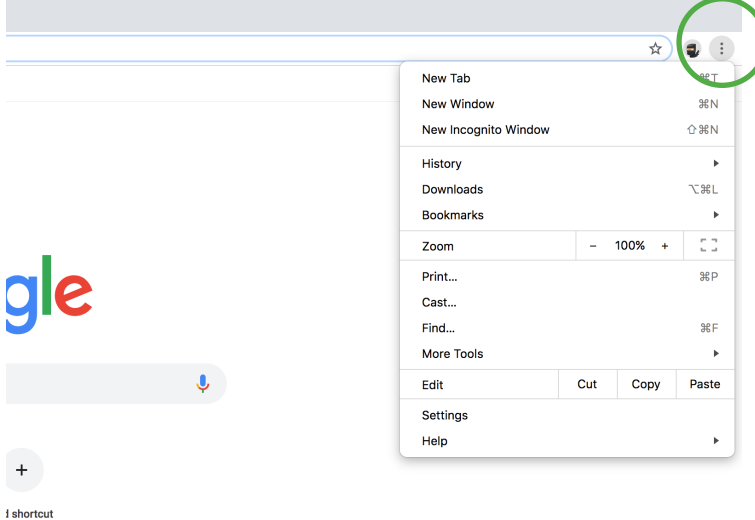

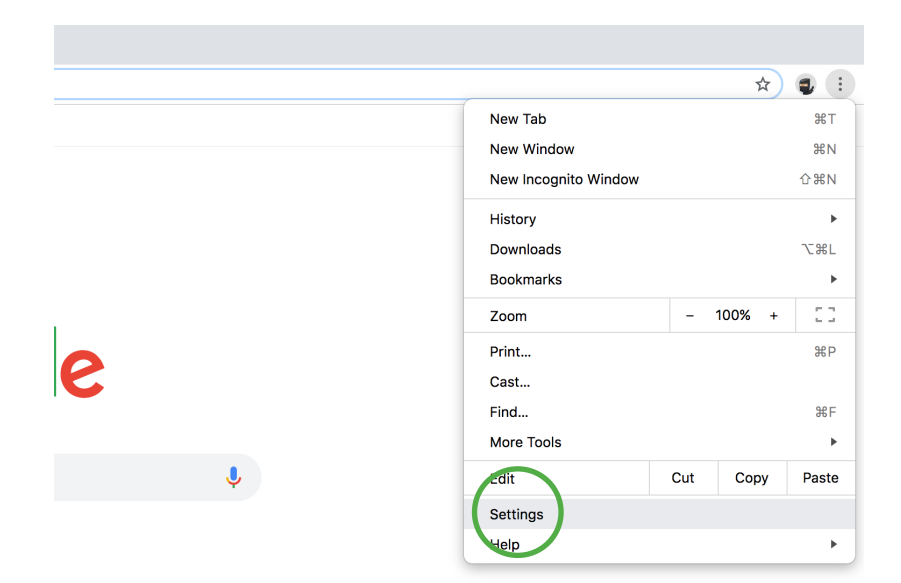

**2.** Haz clic en "Settings" en el menú desplegable.

**3.** Selecciona "Advanced" en la parte inferior de la página.

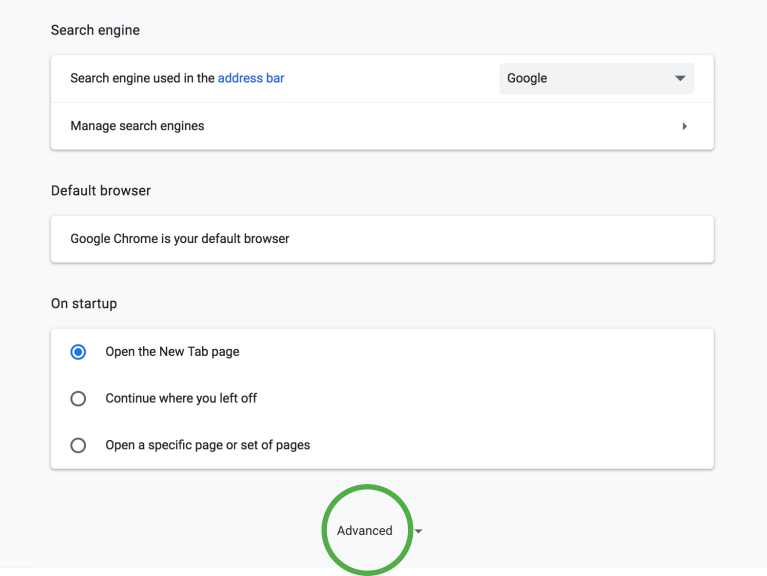

#### Privacy and security

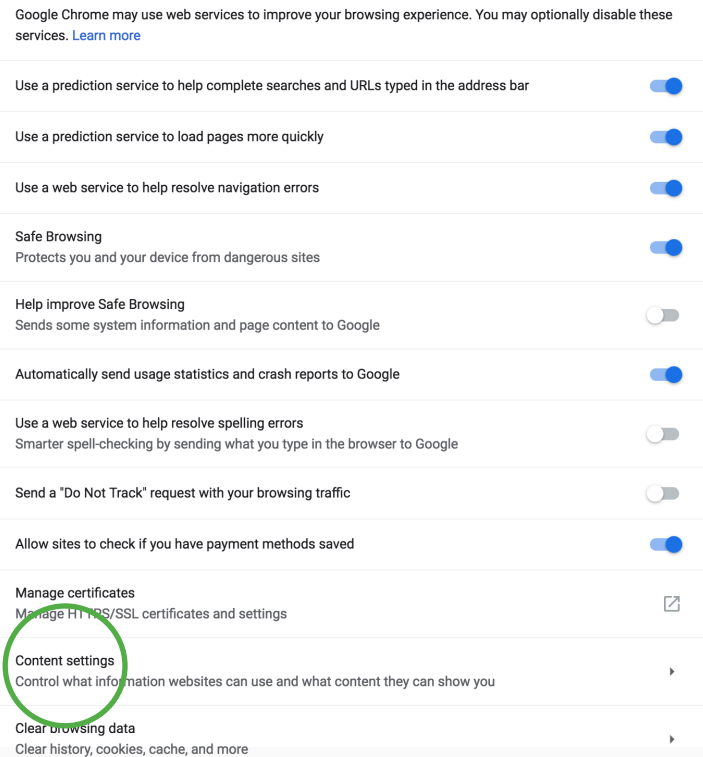

**4.** En la sección "Privacy and security", haz clic en el botón Content settings.

**5.** En la sección "Cookies", selecciona "Block only third-party cookies."

Si quieres borrar las cookies, haz clic en "See all cookies and site data" para abrir "Cookies and Other Data".

Para borrar todas las cookies, haz clic en "Remove all" en la parte inferior del cuadro.

Para eliminar una cookie específica, selecciona el sitio que emitió la cookie, y haz clic en "Remove".

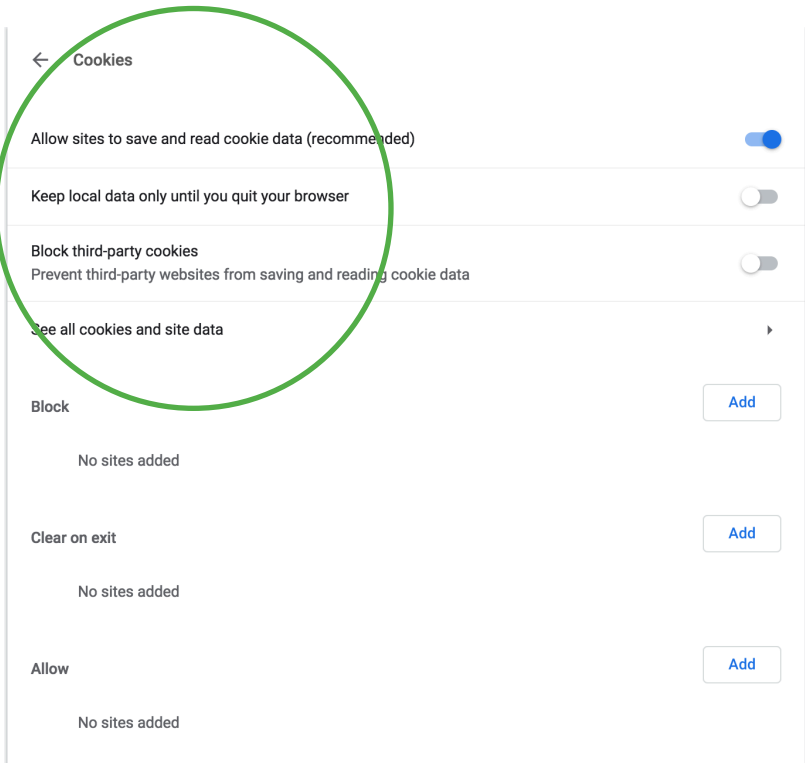

## Internet Explorer

**1.** Abre el navegador web Internet Explorer y haz clic en el ícono "Herramientas", arriba a la derecha.

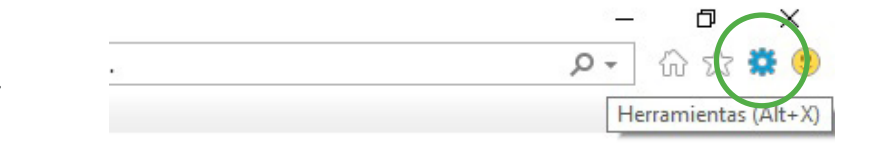

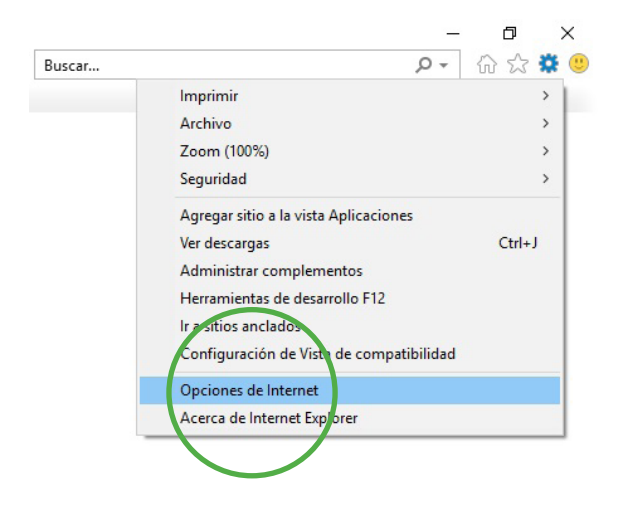

**2.** Selecciona "Opciones de Internet" en el menú desplegable.

**3.** Selecciona "Privacidad" en lo alto.

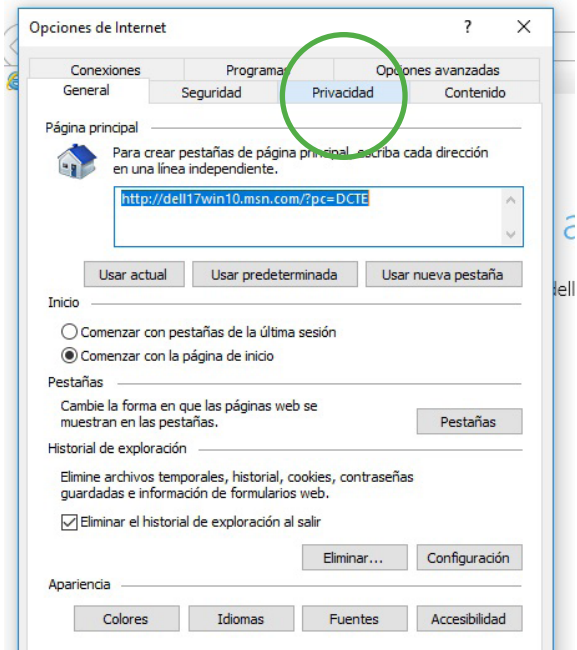

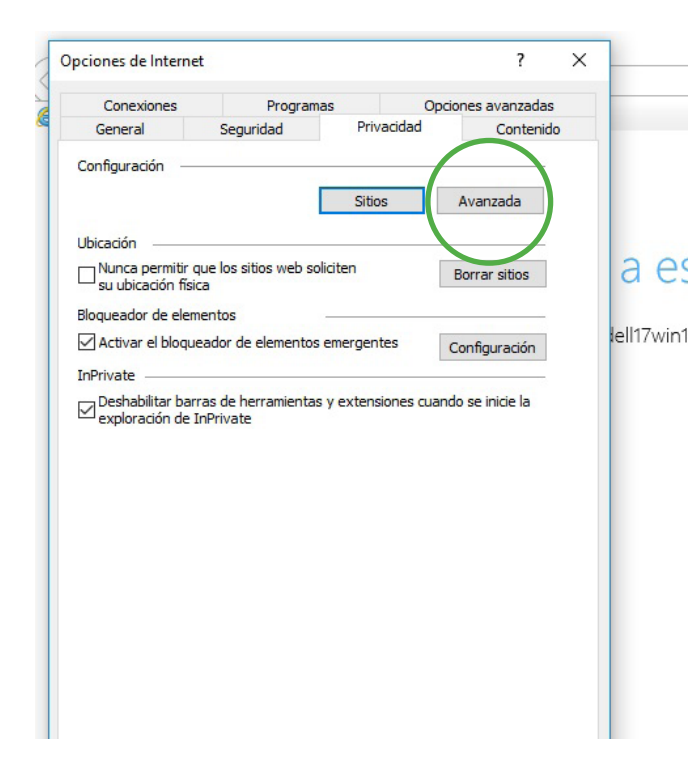

**4.** Selecciona "Avanzada" para configurar.

**5.** Haz clic en la opción "Aceptar siempre las cookies de sesión."

Selecciona cualquier combinación "Bloquear cookies de origen" o "Bloquear cookies de terceros."

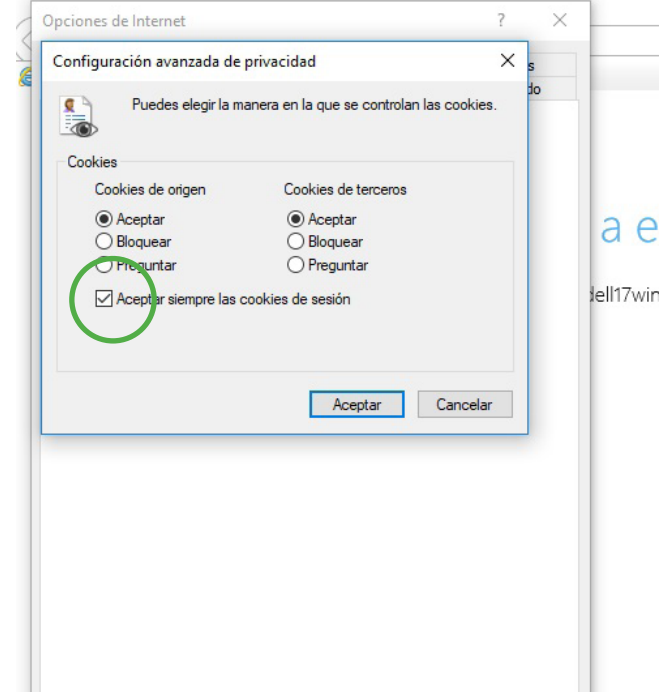

#### Mozilla Firefox

**1.** Abre el navegador Firefox, y selecciona el menú "Firefox", arriba a la izquierda.

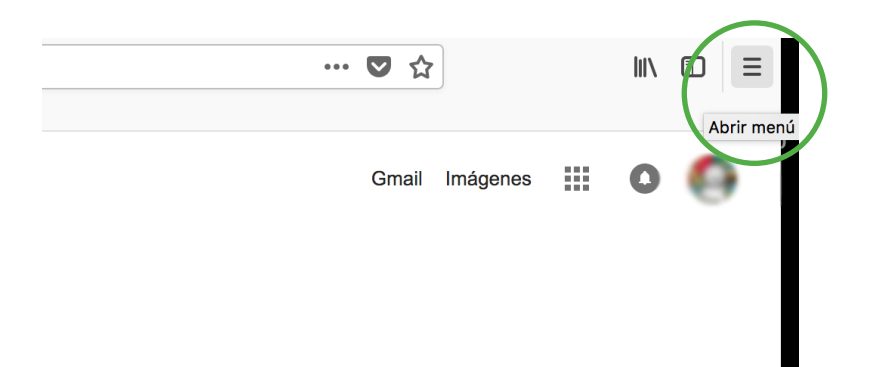

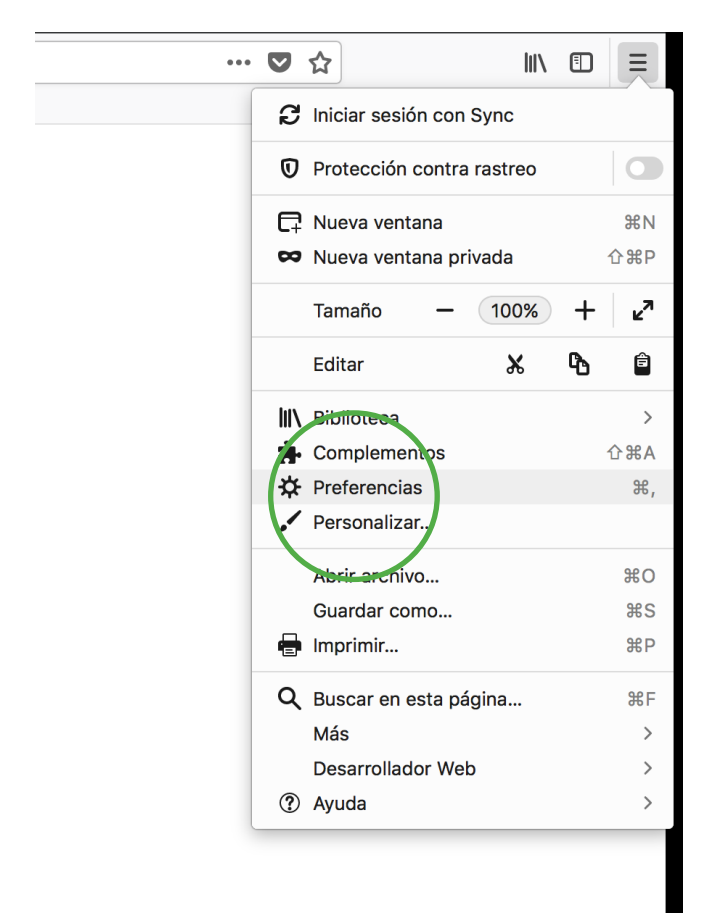

**2.** Selecciona el menú "Preferencias".

**3.** Selecciona la ficha Privacidad

y seguridad.

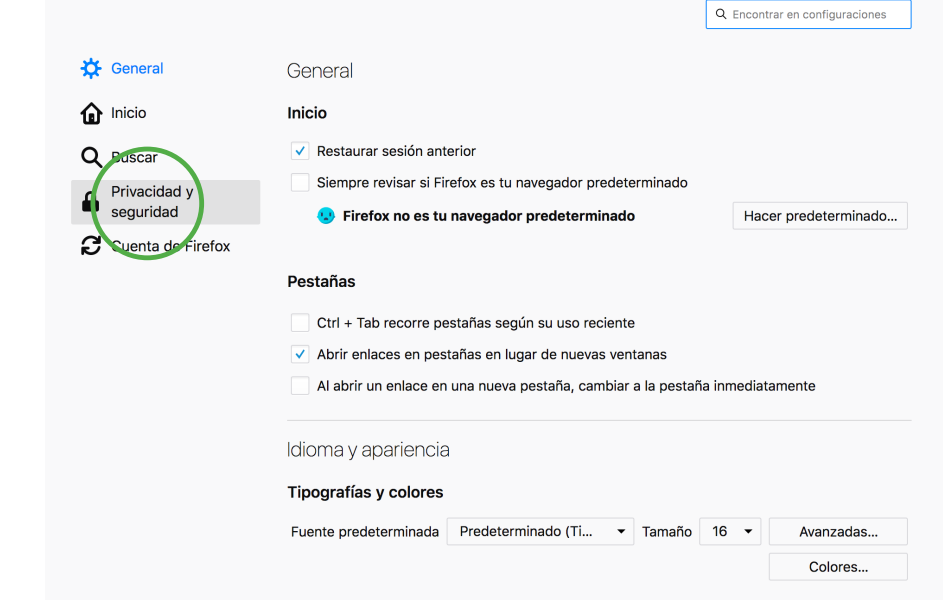

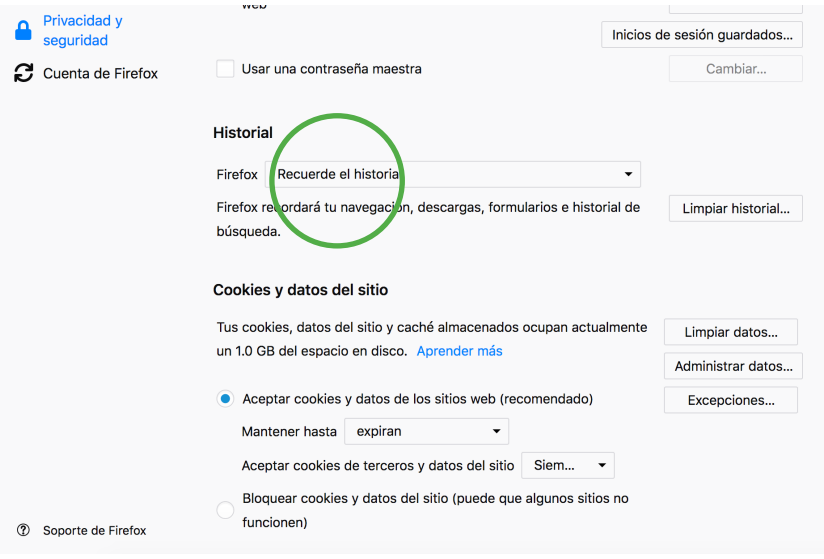

**4.** Selecciona la opción "Firefox" y haz clic en "Utilice configuraciones personalizadas para el historial".

**5.** Da clic en "Bloquear cookies y datos del sitio".

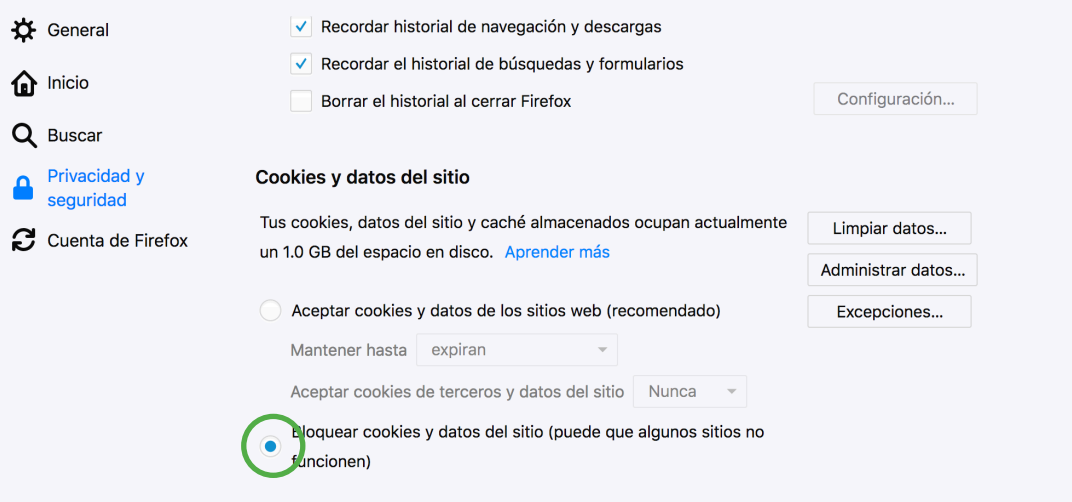

## Safari

**1.** Abre el navegador Safari y selecciona el menú de configuración en la parte superior derecha.

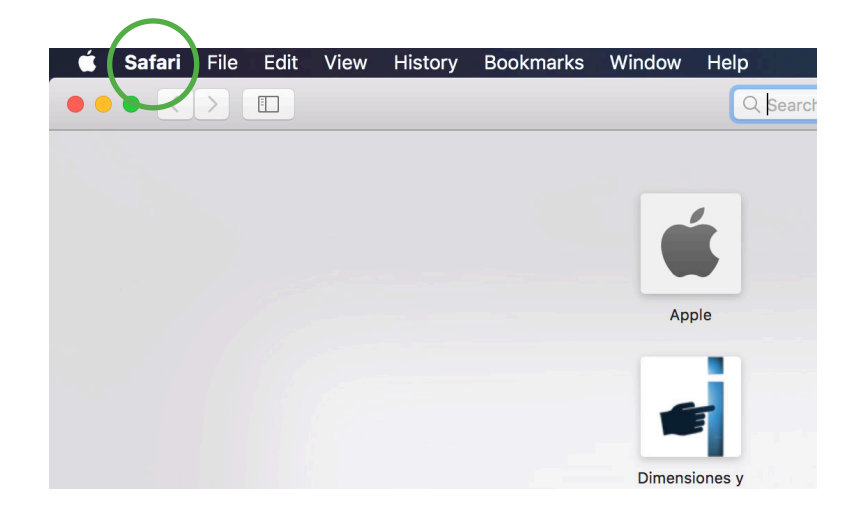

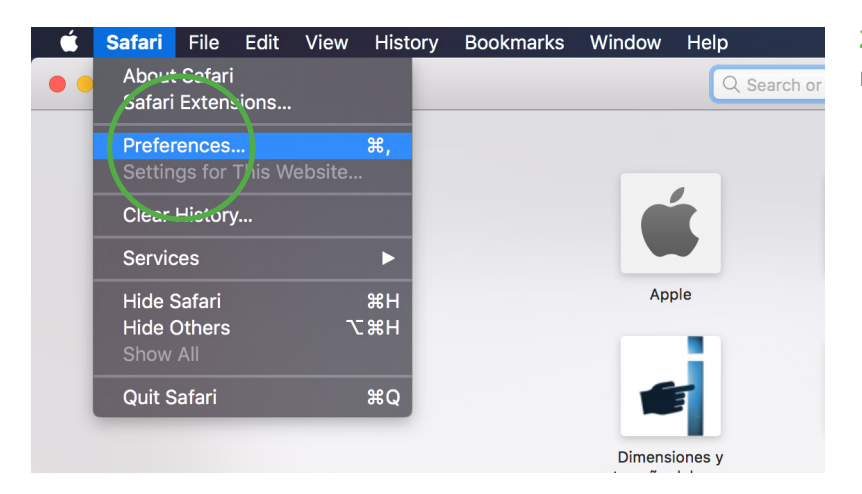

**2.** Haz clic en "Preferences" en el menú desplegable.

**3.** Selecciona la ficha Privacy en la parte superior del menú.

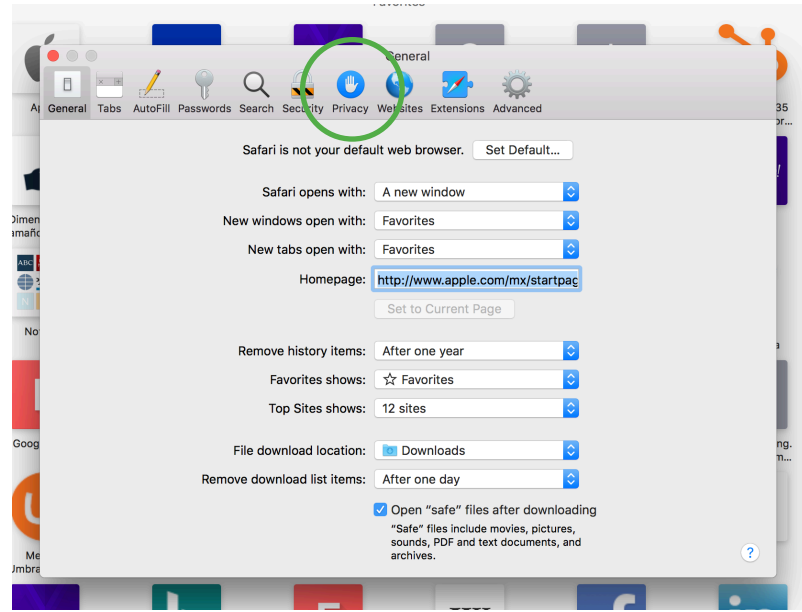

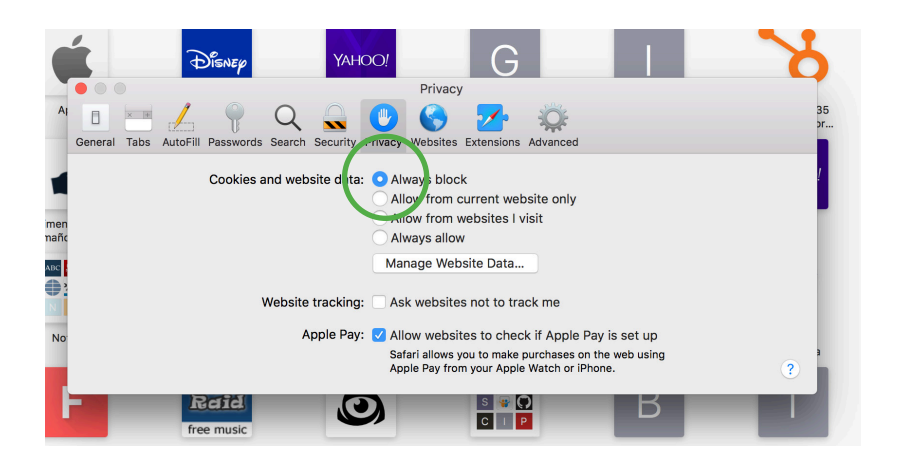

**4.** Haz clic en "Always block" en "Cookies and website data"para desactivar todas las cookies.